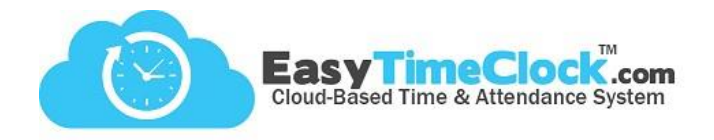

Has an employee forgotten her password? You can either **clear it**, **reset it**, or **let her reset it**!

#### **Setup** tab, **Employee Setup**

#### **Option 1: Clear It**

To clear the password and allow employee to set one again, click the box next to "Clear" and Save Changes. Now you will see "Password is blank."

**\_\_\_\_\_\_\_\_\_\_\_\_\_\_\_\_\_\_\_\_\_\_\_\_\_\_\_\_\_\_\_\_\_\_\_\_\_\_\_\_\_\_\_\_\_\_\_\_\_\_\_\_\_\_\_\_\_\_\_\_\_\_\_\_\_\_\_\_\_\_\_\_\_\_\_\_\_\_\_\_**

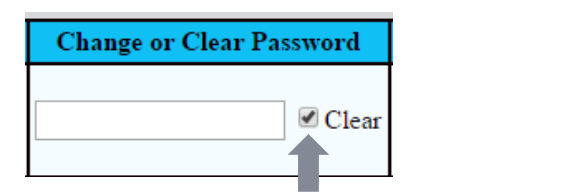

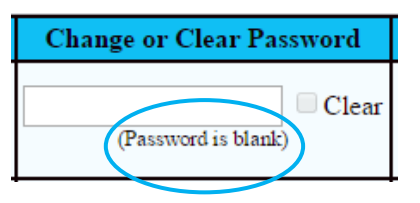

Now when the employee logs in, she will leave the Password box blank and click "Login." It will then prompt her to create a new password.

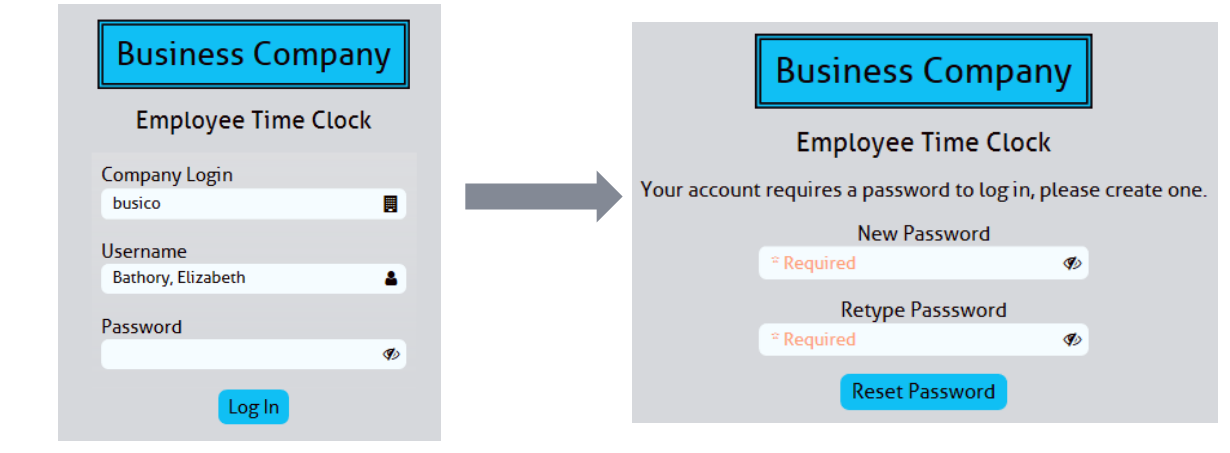

# **Setup** tab, **Employee Setup**

### **Option 2: Change It**

To enter the new password yourself, type it into the Password column and Save Changes.

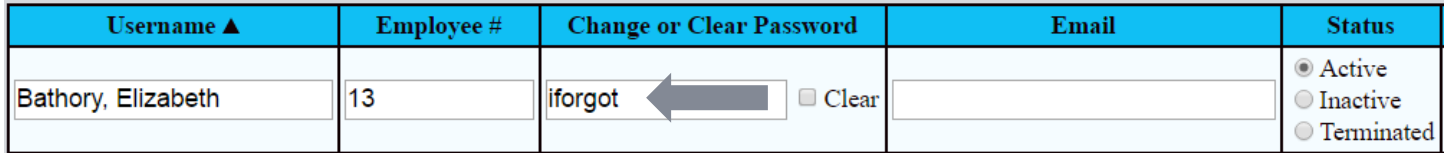

For security, the password will turn into 7 asterisks when you Save Changes. The employee can now use this password.

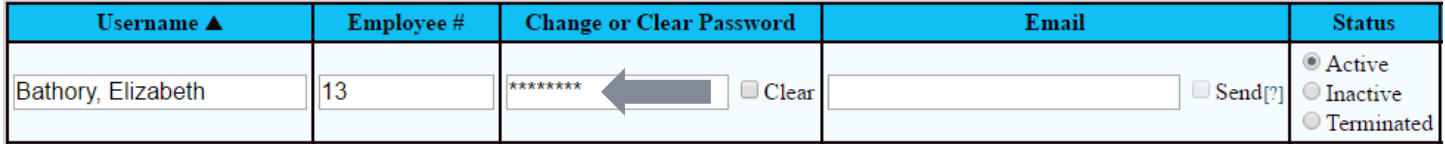

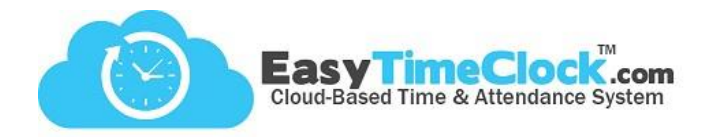

# **Option 3: Let Employee Change It**

By following these steps, employees will no longer need your assistance with resetting their passwords.

**\_\_\_\_\_\_\_\_\_\_\_\_\_\_\_\_\_\_\_\_\_\_\_\_\_\_\_\_\_\_\_\_\_\_\_\_\_\_\_\_\_\_\_\_\_\_\_\_\_\_\_\_\_\_\_\_\_\_\_\_\_\_\_\_\_\_\_\_\_\_\_\_\_\_\_\_\_\_\_\_**

**Setup** tab, **Company Login**

First, make sure you have activated the setting for password reset.

Password Preference [What's This?]

☑ Employee access to change their own password Z Password required for Employee log in (Recommended) Days for password to expire: Never v

**Setup** tab, **Employee Setup**

Second, make sure the employee has an email address associated with their username.

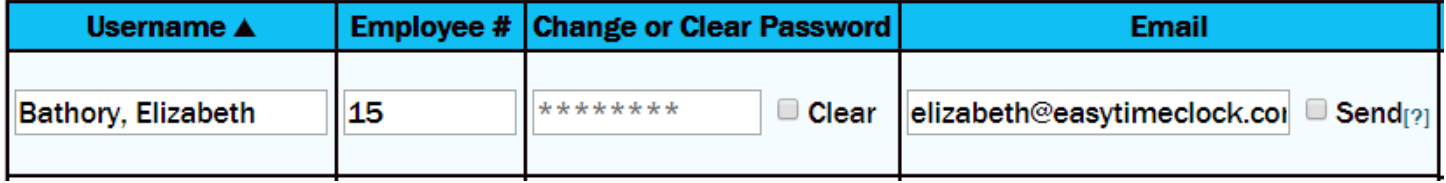

Now the employee can click "Forgot Password" on the login screen and follow the prompts.

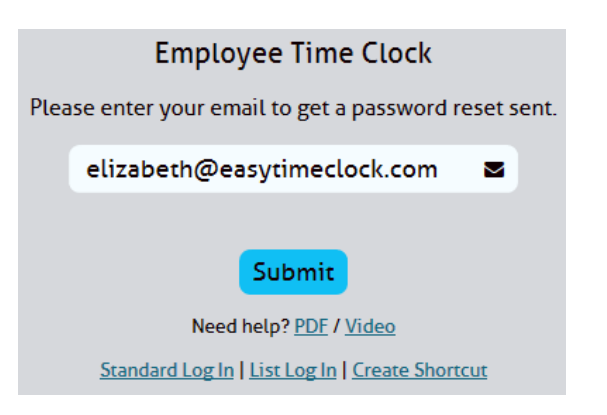